## **Tipps & Tricks zu ZISonline**

- I. Sie haben in dem von Ihnen gewählten Browser, in welchem Sie ZISonline aufrufen, die Möglichkeit bestimmte Einstellungen vorzunehmen, die sich auch auf ZISonline auswirken. Wir möchten hiermit konkret auf die folgenden beiden Einstellungen hinweisen:
	- 1. Automatische Speicherung der PDF-Dokumente

Je nach Einstellung Ihres Browsers kann es sein, dass die in ZISonline aufrufbaren PDF-Dokumente, wie z.B. die ZTP Unterlagen eines Hundes, direkt in den Downloads gespeichert werden. Wenn Sie das nicht möchten haben Sie die Möglichkeit das im Browser zu ändern.

Beispiel Mozilla Firefox:

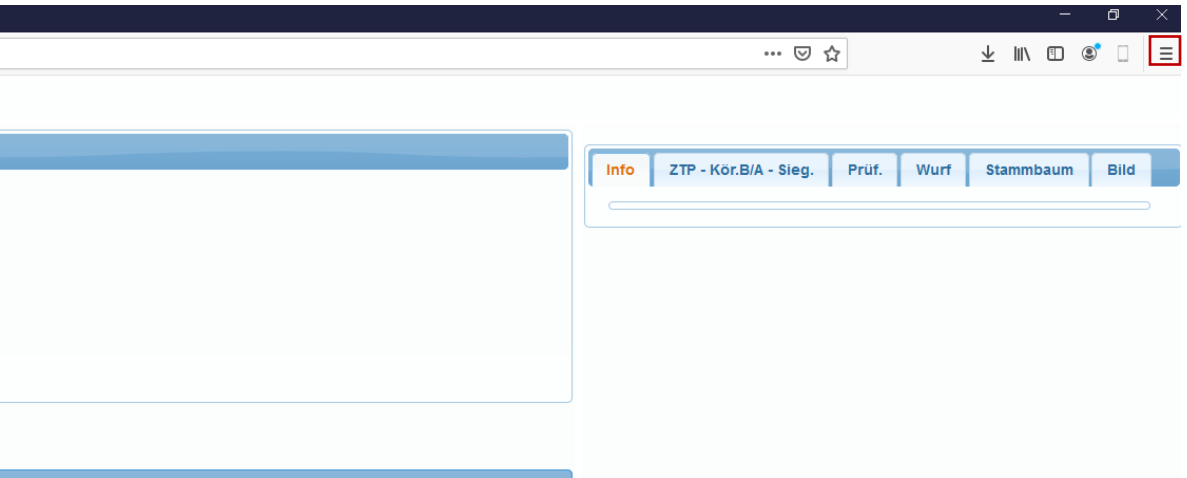

Oben rechts befindet sich das Menü. Über dieses Menü gelangen Sie zu den Einstellungen. Dort im Bereich Dateien und Anwendungen können Sie die Speicherung der Downloads verwalten.

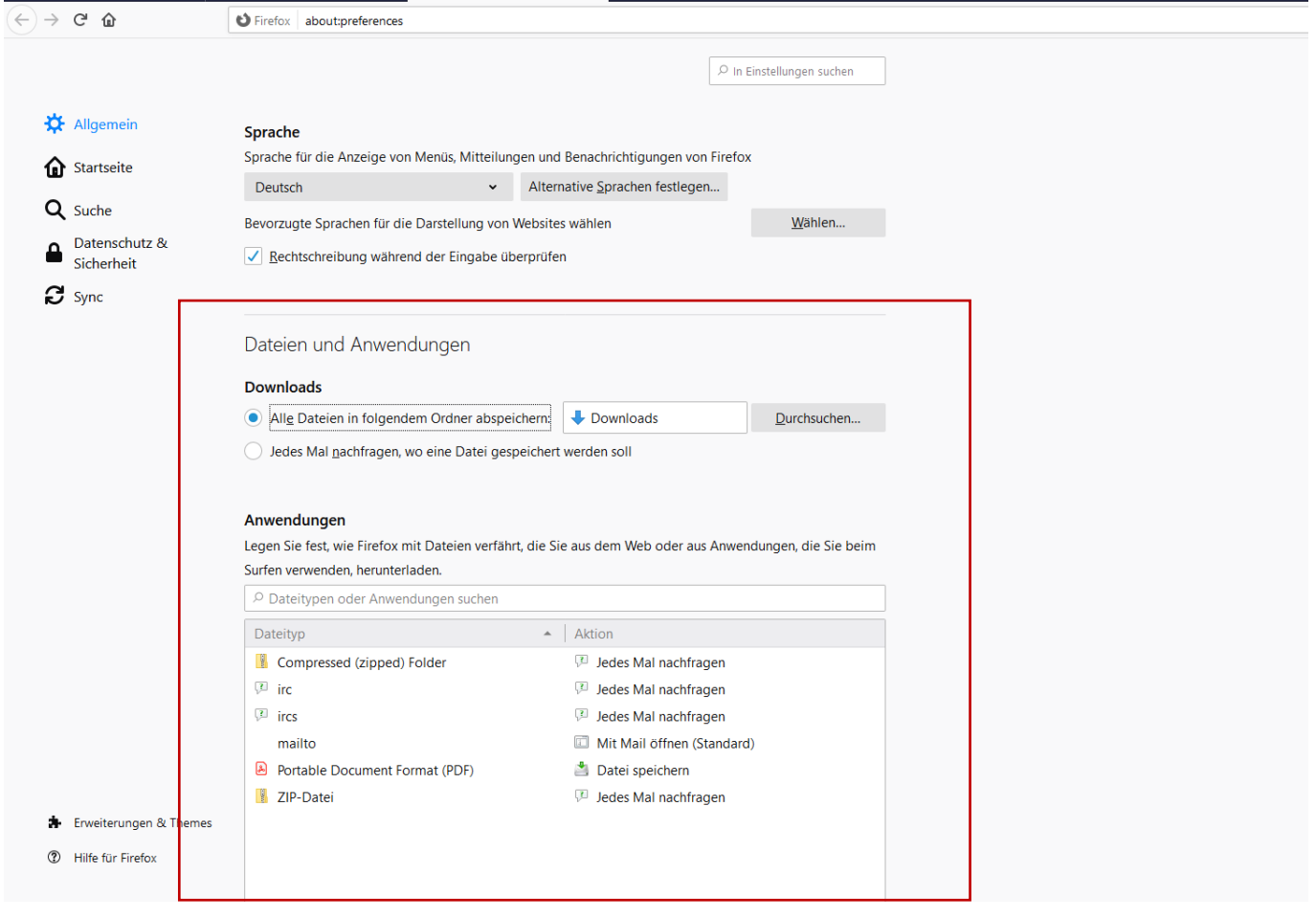

## 2. Formular-Autovervollständigung

Auch hier kann es, je nach Einstellung Ihres Browsers, sein, dass Ihnen für die Befüllung eines Feldes in ZISonline Vorschläge vorgegeben werden. In diesem Fall merkt sich der Browser Ihre zuvor getätigten Angaben und schlägt diese vor, sobald Sie den entsprechenden Anfangsbuchstaben eingeben. Auch diese Einstellung können Sie ändern.

Hier verweisen wir im Falle der Nutzung von Mozilla Firefox auf die folgende Anleitung: <https://support.mozilla.org/de/kb/Formular-Autovervollstaendigung>

Im Falle der Nutzung des Internet Explorers finden Sie die Anleitung unter dem folgenden Link: [https://support.microsoft.com/de-de/help/4028663/windows-internet-explorer-11-turn-autocomplete](https://support.microsoft.com/de-de/help/4028663/windows-internet-explorer-11-turn-autocomplete-on)[on](https://support.microsoft.com/de-de/help/4028663/windows-internet-explorer-11-turn-autocomplete-on)

- II. Außerdem haben Sie im Programm selbst die Möglichkeit, ein paar Einstellungen vorzunehmen, um die Ansicht für Sie übersichtlicher zu gestalten.
	- 1. Wenn Ihnen die Schrift zu klein ist, können Sie diese über das gleichzeitige Drücken von strg und + bzw. strg und – ändern.
	- 2. Sollten Ihnen in diesem Zusammenhang nicht alle Spalten auf der rechten Seite gut sichtbar angezeigt werden, bewegen Sie die Maus bitte in den im folgenden Bild markierten Bereich. Sobald die Maus sich in einen Pfeil verwandelt, der nach rechts und links zeigt  $(\Leftrightarrow)$ , können Sie durch Klicken und Halten die Spaltenbreite der rechten Seite verändern, indem Sie die Maus nach rechts oder links ziehen. Dies gilt nicht nur für den Ausstellungsmanager, sondern für die komplette Anwendung ZISonline.

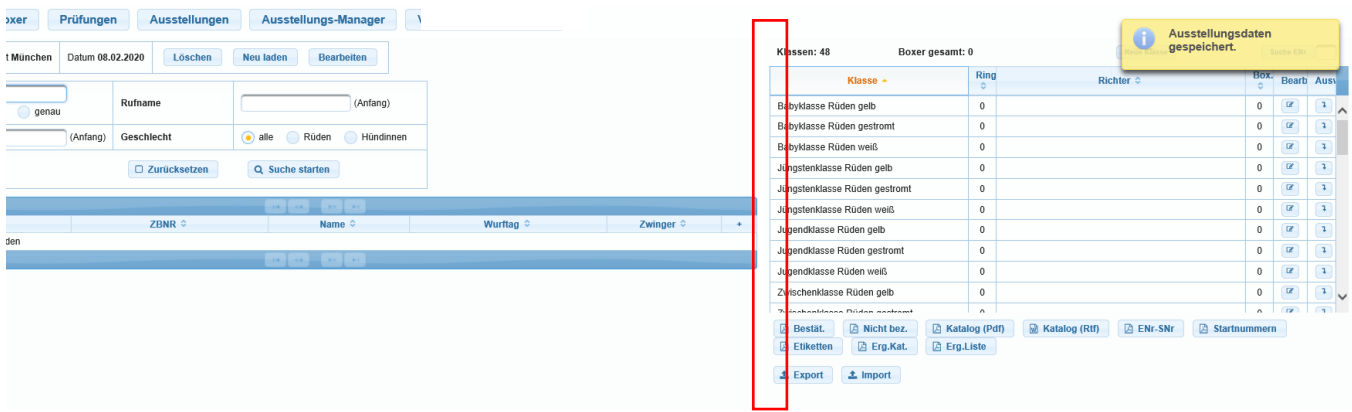

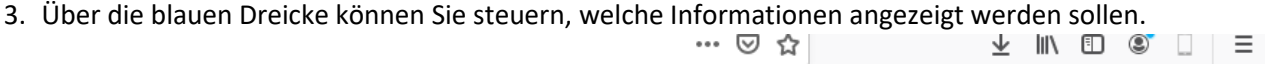

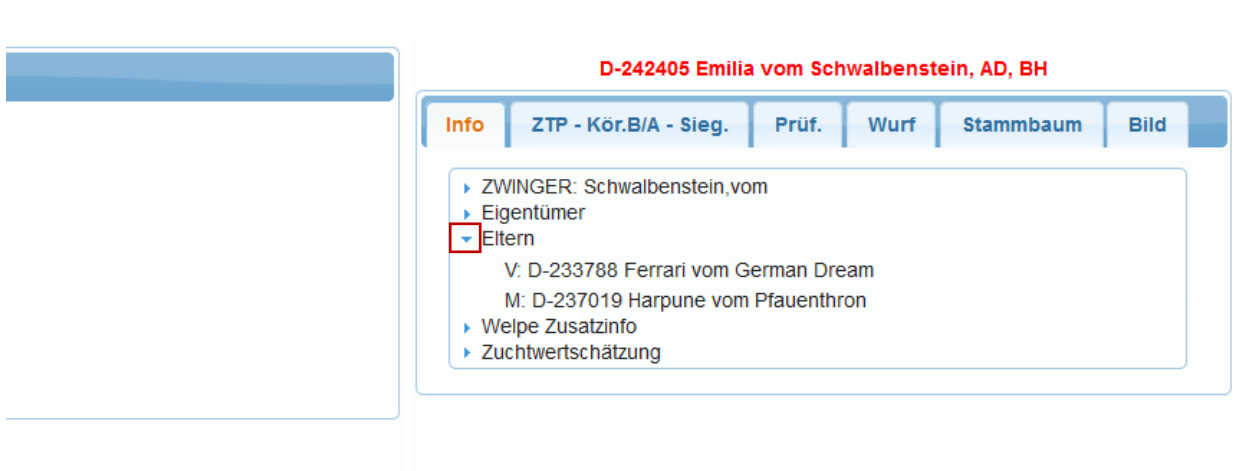

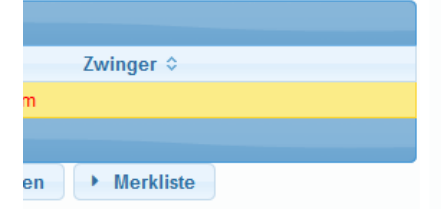

I